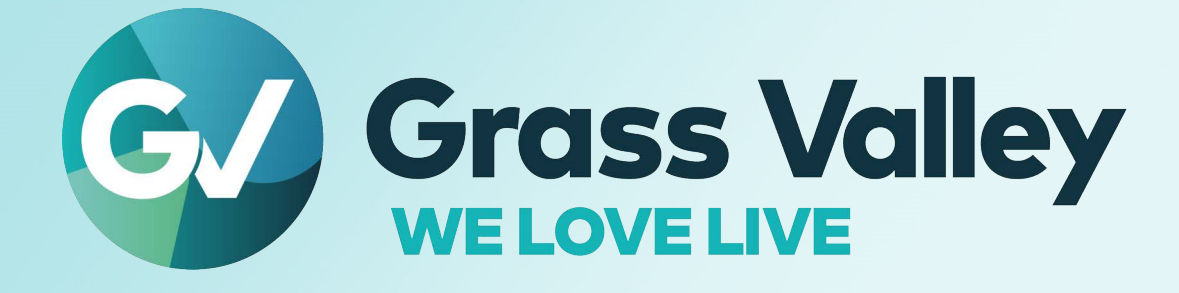

# **KALEIDO-RCP2**

# **Ethernet Remote Control Panel and KM Gateway**

# **Installation and Operation Manual**

M735-9902-105 2022-12-19

**[www.grassvalley.com](http://www.grassvalley.com)**

Notices

# **FCC Compliance**

In order to comply with FCC/CFR47: Part 15 regulations, it is necessary to use high-quality, triple-screened Media or Monitor cable assemblies with integrated ferrite suppression at both ends.

# **Patent Information**

This product may be protected by one or more patents.

For further information, please visit:<www.grassvalley.com/patents/>

# **Copyright and Trademark Notice**

Grass Valley®, GV® and the Grass Valley logo and/or any of the Grass Valley products listed in this document are trademarks or registered trademarks of GVBB Holdings SARL, Grass Valley USA, LLC, or one of its affiliates or subsidiaries. All other intellectual property rights are owned by GVBB Holdings SARL, Grass Valley USA, LLC, or one of its affiliates or subsidiaries. All third party intellectual property rights (including logos or icons) remain the property of their respective owners.

Copyright © 2020 - 2022 GVBB Holdings SARL and Grass Valley USA, LLC. All rights reserved.

Specifications are subject to change without notice.

# **Terms and Conditions**

Please read the following terms and conditions carefully. By using UCP-3901 documentation, you agree to the following terms and conditions.

Grass Valley hereby grants permission and license to owners of UCP-3901 to use their product manuals for their own internal business use. Manuals for Grass Valley products may not be reproduced or transmitted in any form or by any means, electronic or mechanical, including photocopying and recording, for any purpose unless specifically authorized in writing by Grass Valley.

A Grass Valley manual may have been revised to reflect changes made to the product during its manufacturing life. Thus, different versions of a manual may exist for any given product. Care should be taken to ensure that one obtains the proper manual version for a specific product serial number.

Information in this document is subject to change without notice and does not represent a commitment on the part of Grass Valley.

Warranty information is available from the Legal Terms and Conditions section of Grass Valley's website ([www.grassvalley.com\)](http://www.grassvalley.com).

Title KALEIDO-RCP2 Installation and Operation Manual Part Number M735-9902-105 Revision 2022-12-19, 08:13

# **Document History**

See the Release Notes for more information about the features added to this product.

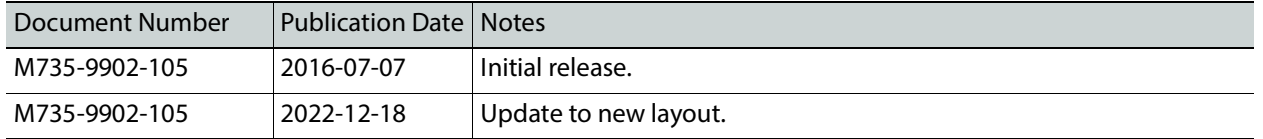

# **Electrostatic Discharge (ESD) Protection**

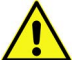

Electrostatic discharge occurs when electronic components are improperly handled and can result in intermittent failure or complete damage adversely affecting an electrical circuit. When you remove and replace any card from a frame always follow ESD-prevention procedures:

- Ensure that the frame is electrically connected to earth ground through the power cord or any other means if available.
- Wear an ESD wrist strap ensuring that it makes good skin contact. Connect the grounding clip to an unpainted surface of the chassis frame to safely ground unwanted ESD voltages. If no wrist strap is available, ground yourself by touching the unpainted metal part of the chassis.
- For safety, periodically check the resistance value of the antistatic strap, which should be between 1 and 10 megohms.
- When temporarily storing a card make sure it is placed in an ESD bag.
- Cards in an earth grounded metal frame or casing do not require any special ESD protection.

# **Protection contre les décharges électrostatiques (DES)**

Une décharge électrostatique peut se produire lorsque des composants électroniques ne sont pas manipulés de manière adéquate, ce qui peut entraîner des défaillances intermittentes ou endommager irrémédiablement un circuit électrique. Au moment de remplacer une carte dans un châssis, prenez toujours les mesures de protection antistatique appropriées :

- Assurez-vous que le châssis est relié électriquement à la terre par le cordon d'alimentation ou tout autre moyen disponible.
- Portez un bracelet antistatique et assurez-vous qu'il est bien en contact avec la peau. Connectez la pince de masse à une surface non peinte du châssis pour détourner à la terre toute tension électrostatique indésirable. En l'absence de bracelet antistatique, déchargez l'électricité statique de votre corps en touchant une surface métallique non peinte du châssis.
- Pour plus de sécurité, vérifiez périodiquement la valeur de résistance du bracelet antistatique. Elle doit se situer entre 1 et 10 mégohms.
- Si vous devez mettre une carte de côté, assurez-vous de la ranger dans un sac protecteur antistatique.
- Les cartes qui sont reliées à un châssis ou boîtier métallique mis à la terre ne nécessitent pas de protection antistatique spéciale.

Notices

# **Environmental Information**

European (CE) WEEE directive.

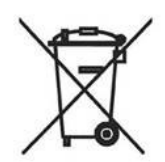

This symbol on the product(s) means that at the end of life disposal it should not be mixed with general waste.

[Visit](www.grassvalley.com) www.grassvalley.com for recycling information.

Grass Valley believes this environmental information to be correct but cannot guarantee its completeness or accuracy since it is based on data received from sources outside our company. All specifications are subject to change without notice.

[If you have questions about Grass Valley environmental and social involvement \(WEEE,](mailto:environment@grassvalley.com)  [RoHS, REACH, etc.\), please contact us at e](mailto:environment@grassvalley.com)nvironment@grassvalley.com.

**Laser Safety - Fiber Output SFP and QSFP Modules Warning**

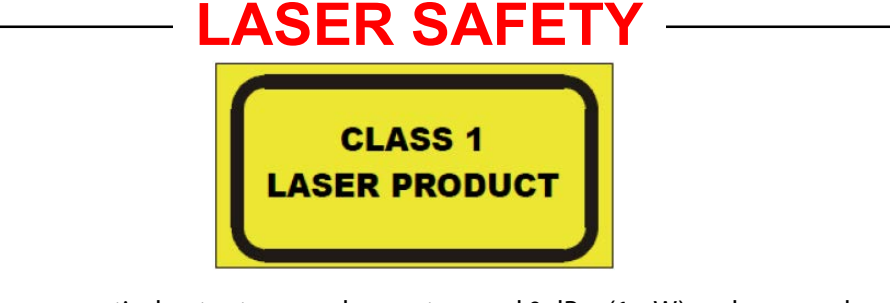

The average optical output power does not exceed 0 dBm (1mW) under normal operating conditions. Unused optical outputs should be covered to prevent direct exposure to the laser beam.

Even though the power of these lasers is low, the beam should be treated with caution and common sense because it is intense and concentrated. Laser radiation can cause irreversible and permanent damage of eyesight. Please read the following guidelines carefully:

- Make sure that a fiber is connected to the board's fiber outputs before power is applied. If a fiber cable (e.g. patchcord) is already connected to an output, make sure that the cable's other end is connected, too, before powering up the board.
- **Do not** look in the end of a fiber to see if light is coming out. The laser wavelengths being used are totally invisible to the human eye and can cause permanent damage. Always use optical instrumentation, such as an optical power meter, to verify light output.

# **Safety and EMC Standards**

This equipment complies with the following standards:

**Safety Standards**

**Information Technology Equipment - Safety Part 1**

**EN60950-1: 2006**

Safety of Information Technology Equipment Including Electrical Business Equipment.

**UL1419 (4th Edition)** 

Standard for Safety – Professional Video and Audio equipment (UL file number E193966)

#### **EMC Standards**

This unit conforms to the following standards:

**EN55032:2015 (Class A)** 

Electromagnetic Compatibility of multimedia equipment - Emission requirements

**EN61000-3-2:2014 (Class A)** 

Electromagnetic Compatibility - Limits for harmonic current emissions

**EN61000-3-3:2013**

Electromagnetic Compatibility - Limits of voltage changes, voltage fluctuations and flicker

**EN55103-2:2009 (Environment E2)**

Electromagnetic Compatibility, Product family standard for audio, video, audio-visual and entertainment lighting control apparatus for professional use. Part 2. Immunity

WARNING

This equipment is compliant with Class A of CISPR 32. In a residential environment this equipment may cause radio interference.

FCC / CFR 47:Part 15 (Class A)

Federal Communications Commission Rules Part 15, Subpart B

Caution to the user that changes or modifications not expressly approved by the party responsible for compliance could void the user's authority to operate the equipment.

Notices

Note: This equipment has been tested and found to comply with the limits for a Class A digital device, pursuant to part 15 of the FCC Rules. These limits are designed to provide reasonable protection against harmful interference when the equipment is operated in a commercial environment. This equipment generates, uses, and can radiate radio frequency energy and, if not installed and used in accordance with the instruction manual, may cause harmful interference to radio communications. Operation of this equipment in a residential area is likely to cause harmful interference in which case the user will be required to correct the interference at his own expense.

## **EMC Performance of Cables and Connectors**

Grass Valley products are designed to meet or exceed the requirements of the appropriate European EMC standards. In order to achieve this performance in real installations it is essential to use cables and connectors with good EMC characteristics.

All signal connections (including remote control connections) shall be made with screened cables terminated in connectors having a metal shell. The cable screen shall have a largearea contact with the metal shell.

#### **SIGNAL/DATA PORTS**

For unconnected signal/data ports on the unit, fit shielding covers. For example, fit EMI blanking covers to SFP+ type ports; and fit 75  $\Omega$  RF terminators to HD-BNC type ports.

#### **COAXIAL CABLES**

Coaxial cables connections (particularly serial digital video connections) shall be made with high-quality double-screened coaxial cables such as Belden 8281 or BBC type PSF1/2M, Belden 1694A (for 3Gbps), and Belden 4794A (for 12Gbps).

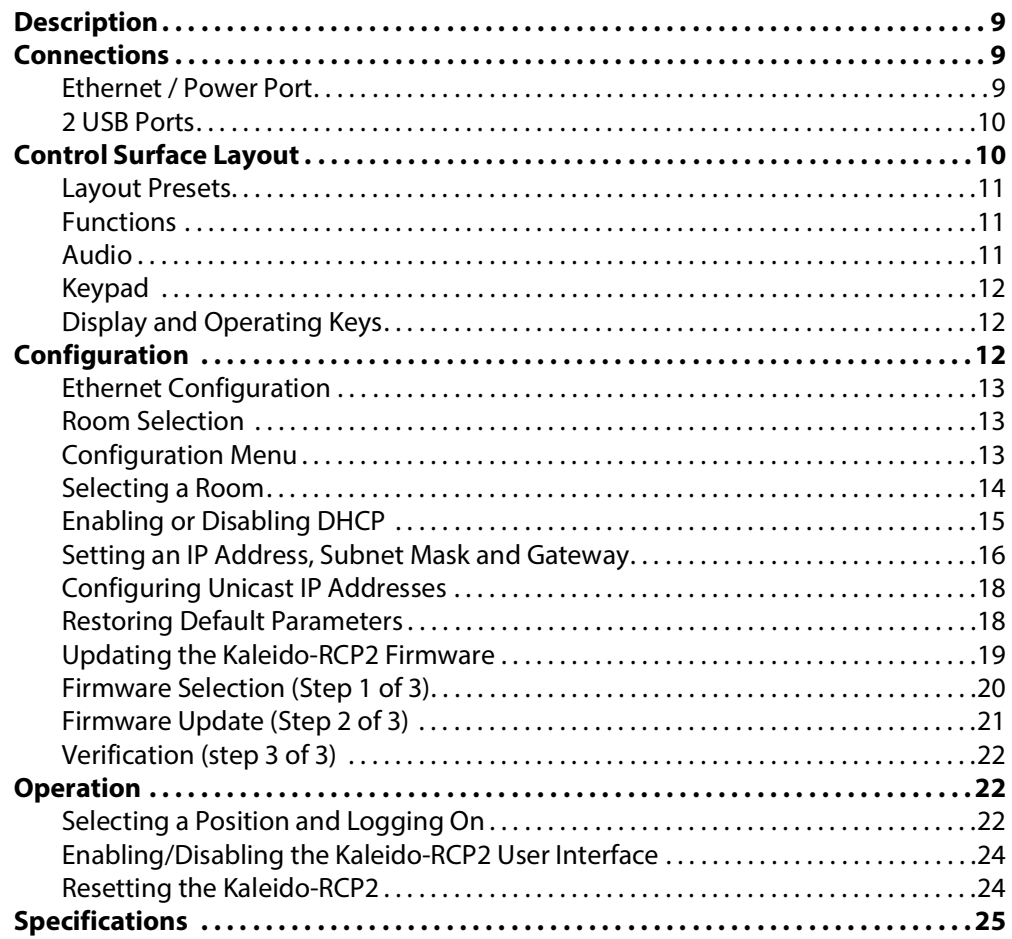

Notices

# **Kaleido-RCP2**<br> **1126 multiviewers. Featuring direct**

The Kaleido-RCP2 is a compact control panel for the Kaleido multiviewers. Featuring direct key control for the most common commands, it provides easy multi-room, multi-operator control over Ethernet, with local connections for a mouse and a keyboard.

# <span id="page-8-0"></span>**Description**

The Kaleido-RCP2 is a compact, freestanding controller. All operating controls are located on the top of the unit. It requires only a single Ethernet cable for both connectivity and power. It also provides two USB ports allowing a USB mouse and one standard keyboard or numeric keypad to be connected.

• **Note**: Multi-function keyboards or numeric keypads that have a built-in USB hub do not work when connected to the Kaleido-RCP2. No other device than a mouse, a numeric keypad without USB hub, a keyboard without USB hub or special function keys can be connected to the Kaleido-RCP2.

When logged on to a Kaleido multiviewer via the Kaleido-RCP2's Ethernet connection, you can control various operating features of the multiviewer.

# <span id="page-8-1"></span>**Connections**

The Kaleido-RCP2 is equipped with three connectors, located on the inside rear supports of the case.

#### <span id="page-8-2"></span>**Ethernet / Power Port**

The power for the Kaleido-RCP2 arrives on an RJ-45 connector, and shares this connector with an Ethernet interface. The Kaleido-RCP2 conforms to the IEEE 802.3af standard for powered devices.

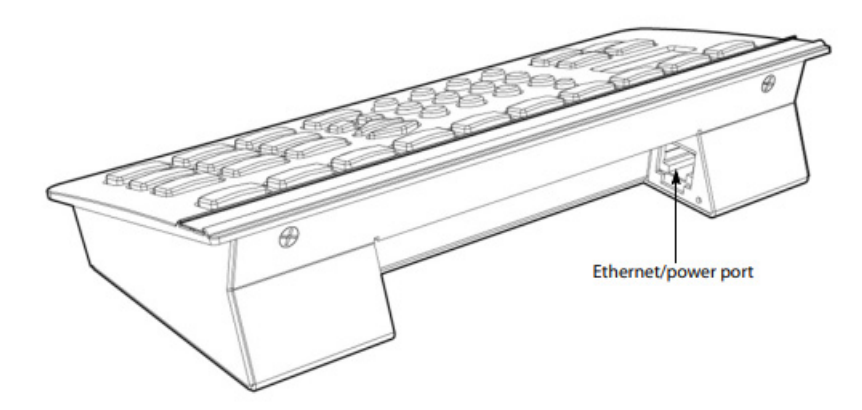

Two kinds of power sources are supported:

- midspan power source injector into an existing Ethernet network, and
- power sourcing Ethernet switch.

Full redundancy is obtained with both supplies present at the same time. Ethernet connectivity is 10/100 Mbps.

#### <span id="page-9-0"></span>**2 USB Ports**

These ports are used to connect a mouse and keyboard, which may be used in operating the multiviewer.

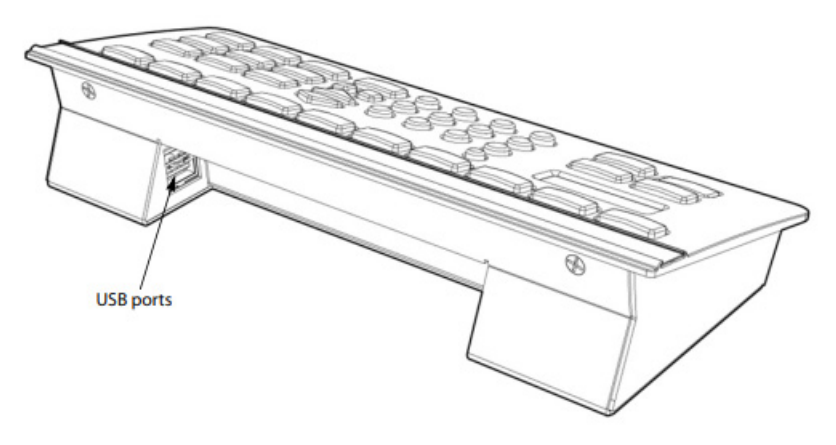

• **Note**: Other USB devices (e.g. memory sticks) are not supported.

# <span id="page-9-1"></span>**Control Surface Layout**

The operating controls are laid out in functional groups:

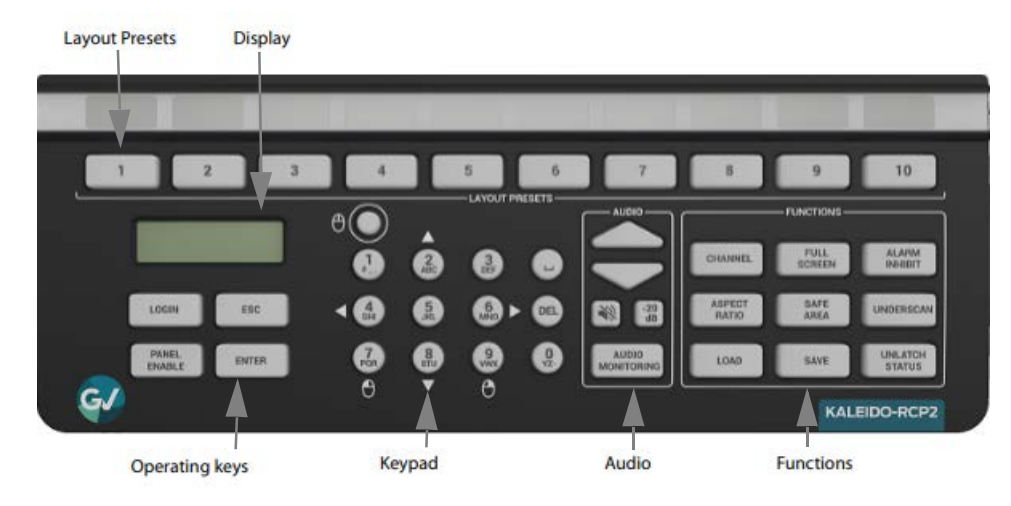

# <span id="page-10-0"></span>**Layout Presets**

The ten numbered keys laid out across the top of the panel are used to recall saved layouts to the monitor wall, and are also used to save layout.

- Pressing and holding one of the preset buttons for 8 seconds will store the current layout to that button, allowing the user to easily return to it later.
- The layout associated with each button can be configured beforehand in XEdit.

You can insert a labeled strip into the built-in slot located above the keys to identify the saved layouts.

## <span id="page-10-1"></span>**Functions**

These function keys activate operating modes or functions on the multiviewer.

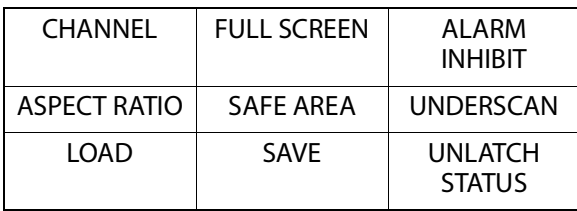

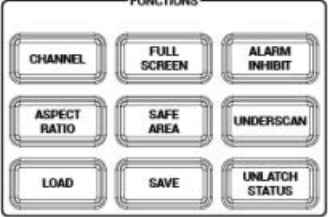

• **Note**: The exact functionality of these buttons is determined by the configuration of the Kaleido system.

#### <span id="page-10-2"></span>**Audio**

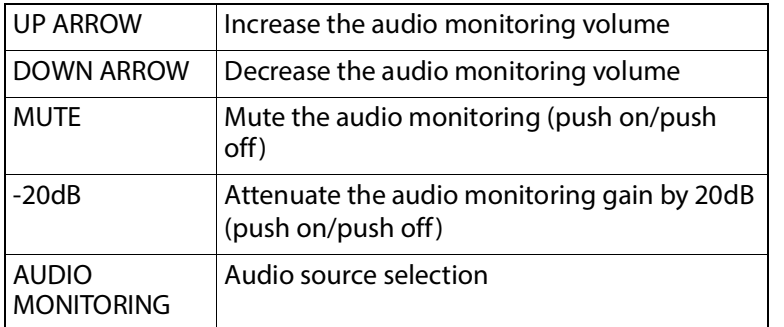

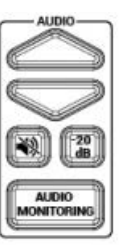

# <span id="page-11-0"></span>**Keypad**

The keypad buttons have double functions. Use the MOUSE LOCK button (top left) to switch between the two modes:

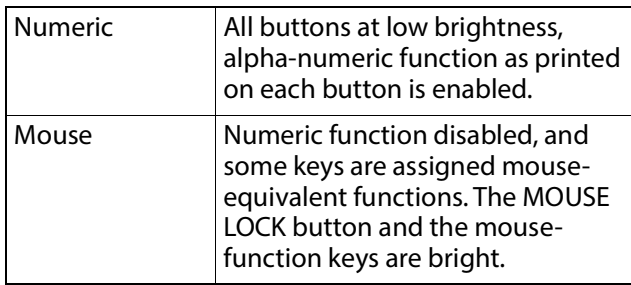

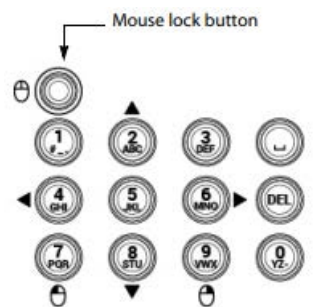

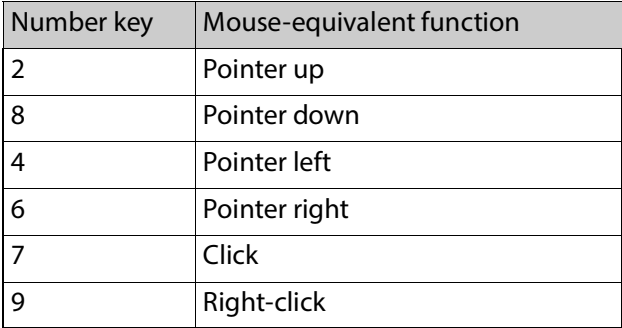

# <span id="page-11-1"></span>**Display and Operating Keys**

The LCD display shows messages and text entries. The operating keys let you connect to a Kaleido system, navigate menus, and control the behavior of your Kaleido-RCP2's functions.

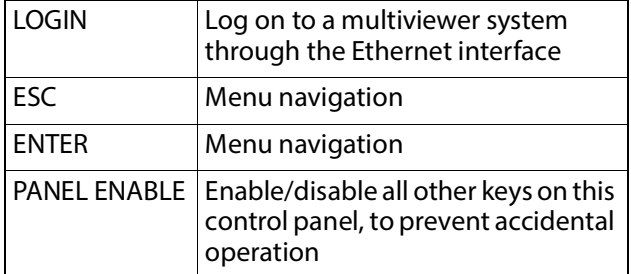

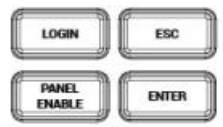

• **Note**: To reset the control panel, simultaneously press ESC, ENTER, and DEL.

# <span id="page-11-2"></span>**Configuration**

Before you can use your Kaleido-RCP2 to operate your Kaleido system, you must set up the Ethernet connection between the two devices.

• **Note**: The Kaleido-RCP2 is powered through the RJ-45 Ethernet connector. There is no power ON/OFF button, so the device is ON when a powered Ethernet cable is connected.

# <span id="page-12-0"></span>**Ethernet Configuration**

By default, the Kaleido-RCP2 is shipped with DHCP enabled, so it will automatically be assigned an IP address by a DHCP server.

- If no DHCP server can be found, the Kaleido-RCP2 will default to its static IP address.
- The time-out period before the Kaleido-RCP2 defaults to its static address is about 1 minute. To speed up the initialization, disable the DHCP option.
- The default static IP address is 10.0.3.191, but this can be changed.
- If you need to operate with a fixed IP address, you must use the Configuration menu to disable DHCP and set up the correct IP address, Network Mask and Gateway.
- To access Kaleido rooms located in other subnets, the Kaleido-RCP2 must be configured with the appropriate unicast IP addresses.

#### <span id="page-12-1"></span>**Room Selection**

Before you can use your Kaleido-RCP2 to operate a Kaleido multiviewer system, you must select the room in which to operate. Use the **Configuration** menu to access the list of available rooms and select the one you wish to control. See Selecting a Room on page 6 for details.

• **Note**: To log on to a room that is part of a Kaleido system configured in a different subnet, the Kaleido-RCP2 must be configured with the appropriate unicast IP addresses.

# <span id="page-12-2"></span>**Configuration Menu**

Resources for setting up the Kaleido-RCP2 to operate multiviewers are available through the Kaleido-RCP2's **Configuration** menu. The current menu selection is shown on the LCD display. To access the menu press and hold the ENTER button until the ESC button lights up, and then use the keys to navigate, as indicated below.

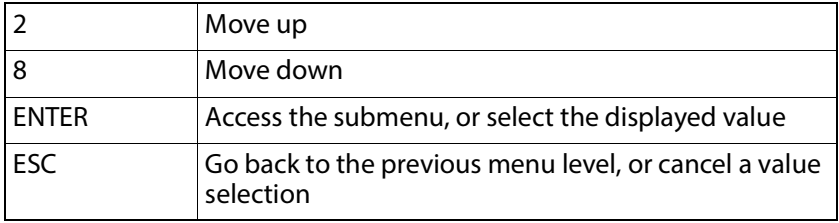

• **Note**: These keys are lit when menu access is enabled.

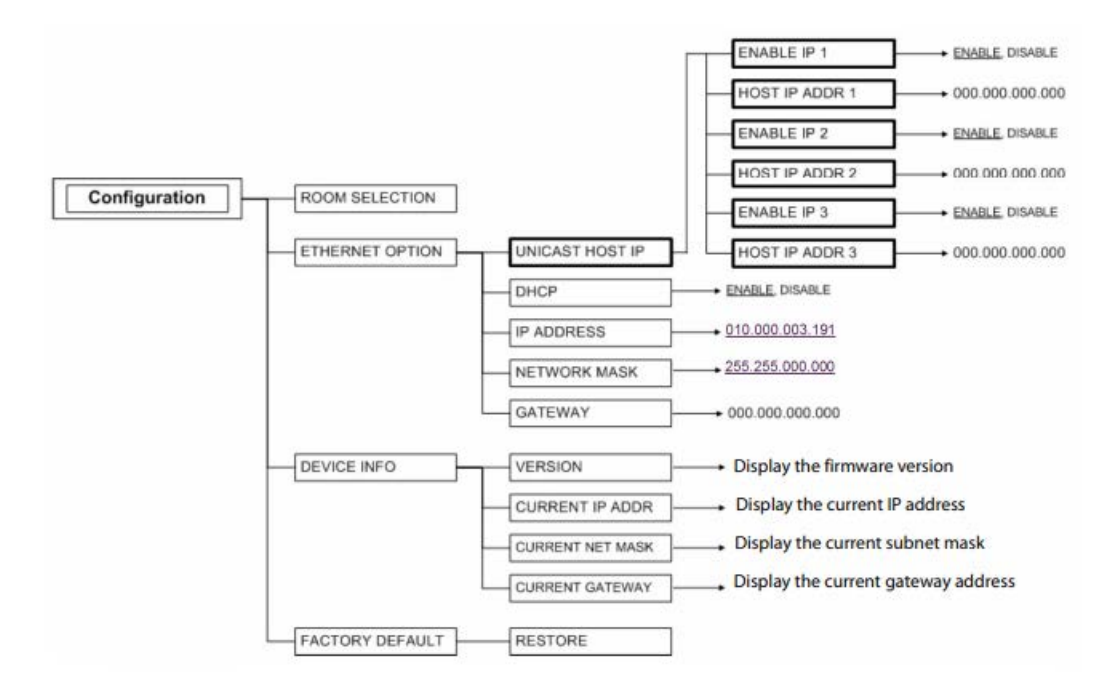

Kaleido-RCP2 Configuration menu summary

#### <span id="page-13-0"></span>**Selecting a Room**

Use the **Configuration** menu to select the room you wish to access with your KaleidoRCP2—the ON AIR room, for example. Once you select the room, you can log on as a specific user, corresponding to one of the login positions that are available for this room only. In the example described below, the three rooms that are available, are listed in this sequence: RMA, RMB, RMC. We will select room RMC.

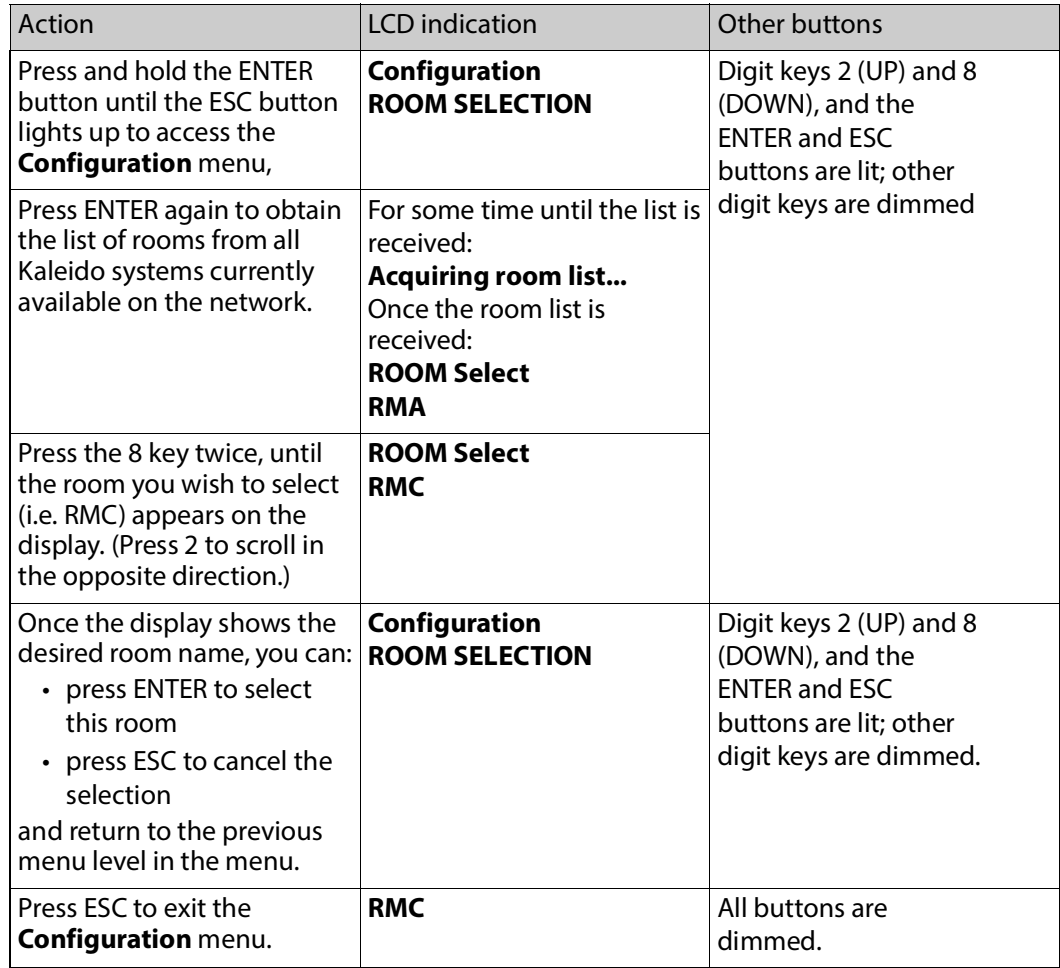

# <span id="page-14-0"></span>**Enabling or Disabling DHCP**

The following table shows how to enable or disable the automatic allocation of an IP address from a server. This option is commonly called DHCP (the protocol that is used for address allocation). In our example, we suppose that the DHCP option is enabled, and must be disabled. This task is performed by using the **Configuration** menu.

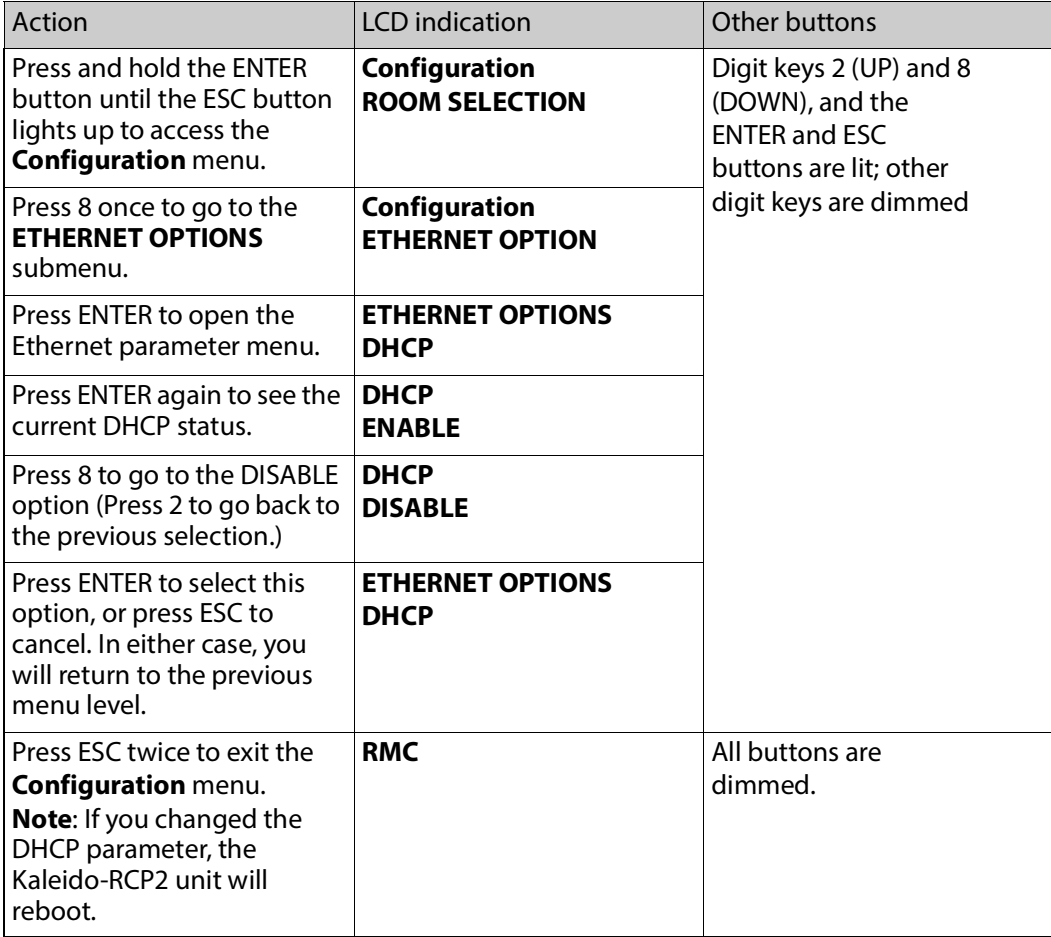

When you change the DHCP mode, the device must be restarted for the new option to take effect. This is done automatically but only after you exit the Configuration menu. You can make other changes using the Configuration menu, and only exit, once you are done with the changes.

#### <span id="page-15-0"></span>**Setting an IP Address, Subnet Mask and Gateway**

The table below shows how to set a fixed IP address for a Kaleido-RCP2 unit. As an example, the IP address will be changed from 10.0.3.191 to 192.168.0.10. This task is performed by using the **Configuration** menu.

• **Note**: The method is the same for the Subnet Mask and Gateway menus.

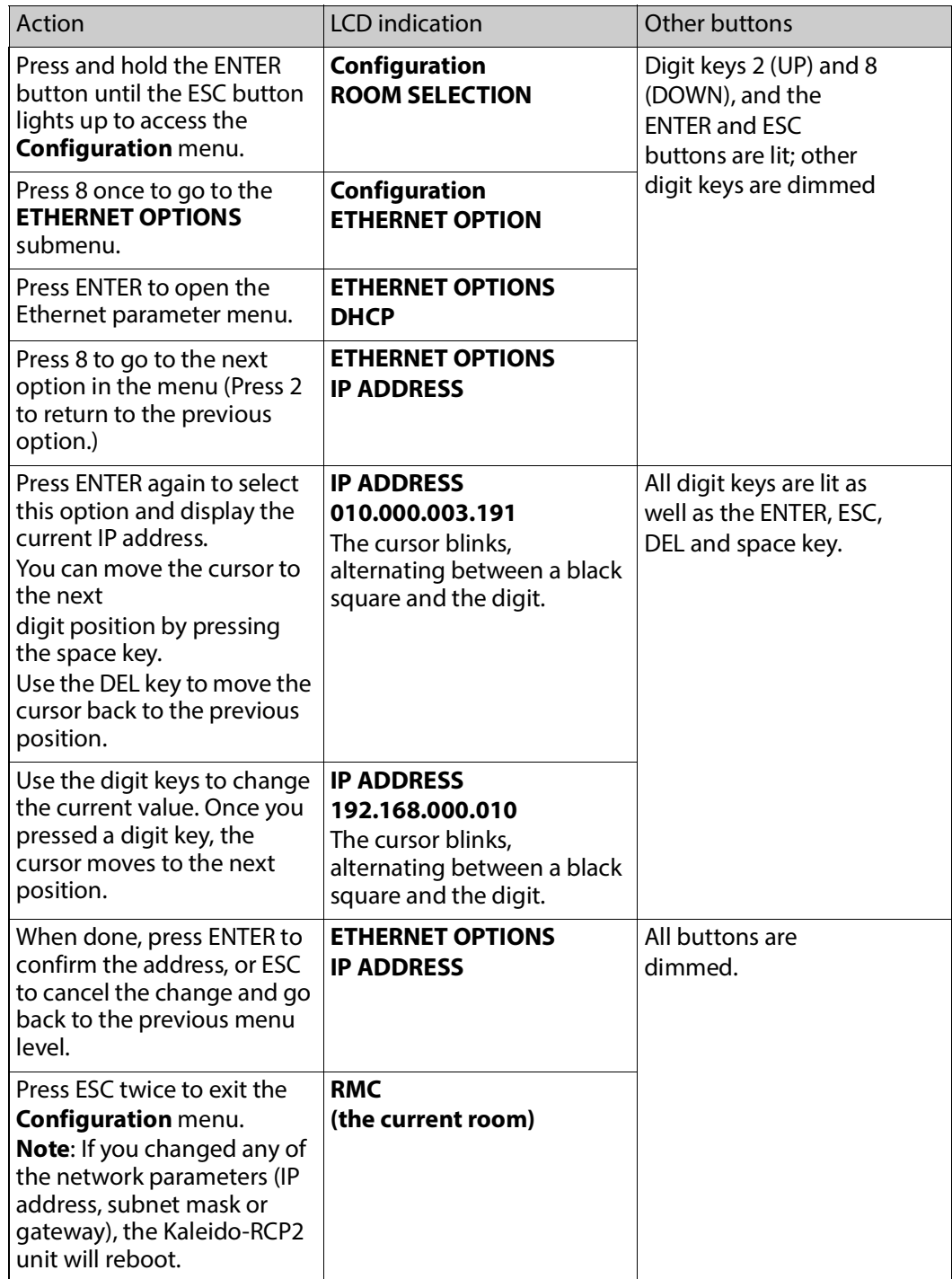

When you change the DHCP mode, the device must be restarted for the new option to take effect. This is done automatically but only after you exit the Configuration menu. You can

make other changes using the **Configuration** menu, and only exit, once you are done with the changes.

# <span id="page-17-0"></span>**Configuring Unicast IP Addresses**

The unicast IP feature enables a Kaleido-RCP2 to find up to three Kaleido systems on different subnets and connect to them (via network gateways), while maintaining connections to Kaleido systems in its own subnet.

#### **Notes**:

- To navigate the Kaleido-RCP2 menu, press the 2 key to move up, or the 8 key to move down.
- There is no need to configure unicast IP addresses for Kaleido systems on the same subnet as the Kaleido-RCP2.

To configure a unicast IP address on the Kaleido-RCP2, do the following:

- 1 Press and hold the ENTER button until the ESC button lights up to access the **Configuration** menu.
- 2 Select **ETHERNET OPTIONS** on the LCD display, and then press ENTER.
- 3 Select **Unicast host IP**, and then press ENTER.
- 4 Select **Enable IP 1**, and then press ENTER.

The Enable IP n parameter instructs the Kaleido-RCP2 to query the Kaleido system at the selected IP address for a list of rooms.

- 5 Select **Host IP ADDR**, and then press ENTER.
- 6 Using the numeric keypad, type the IP address of a Kaleido system on a remote subnet, and then press ENTER.
- 7 Repeat step 4 to step 6 to add unicast IP addresses for up to three remote Kaleido systems.

#### <span id="page-17-1"></span>**Restoring Default Parameters**

The Kaleido-RCP2's Configuration menu provides an option to restore the device's default parameters. This option is called FACTORY DEFAULT.

Select this option to revert the following elements to their default values:

- The network parameters.
- The room selection.
- The login position.

Once you exit the Configuration menu, the device will restart.

Here are the default parameter values:

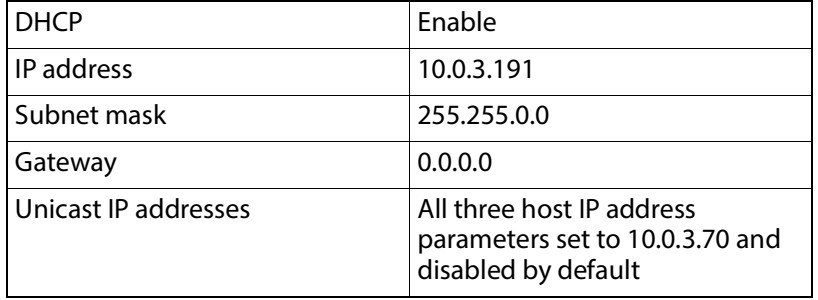

In addition, the current room and login position are erased from the Kaleido-RCP2 memory.

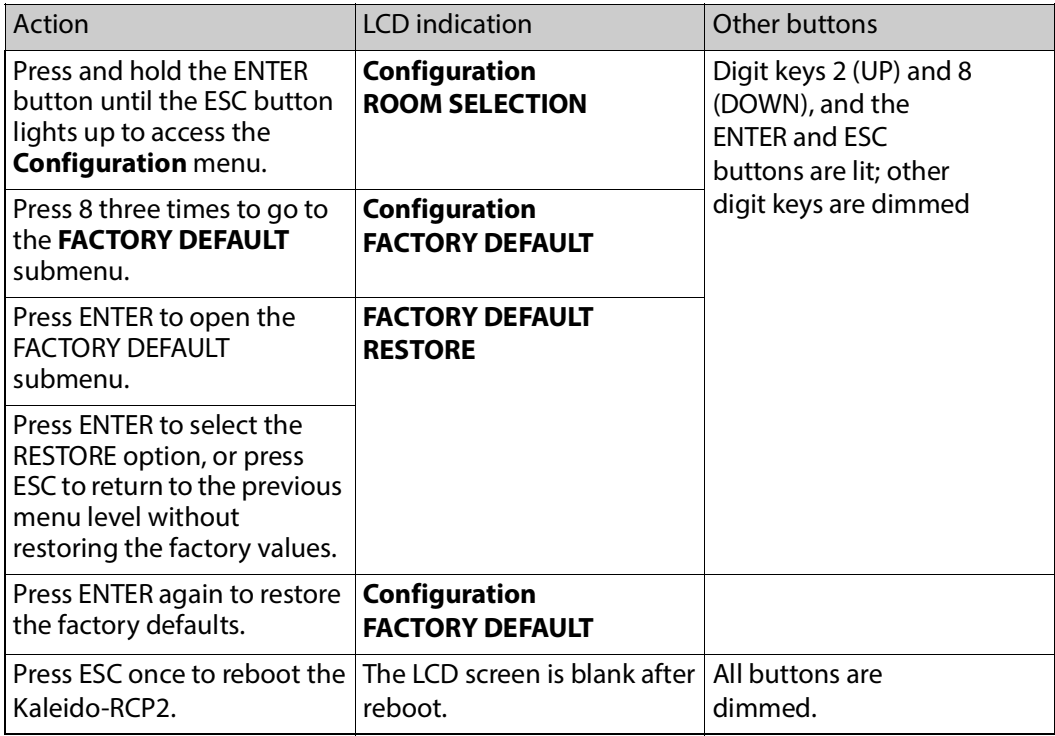

# <span id="page-18-0"></span>**Updating the Kaleido-RCP2 Firmware**

Firmware updates for the Kaleido-RCP2 are issued occasionally, usually with the release of a new version of the Kaleido-X Software. The firmware update package, including the

Kaleido-RCP2 Updater utility, is available on the Kaleido-X Upgrade DVD, and from the Downloads section of Grass Valley's website.

To determine if you need to update your Kaleido-RCP2, check its firmware version (refer to the diagram under Configuration Menu), and compare it with the version of the firmware update file indicated under Software and Firmware, in the Kaleido-X Release Notes.

The Kaleido-RCP2 firmware can be updated over the Ethernet connection, and this may take as long as 15 minutes to complete. The **Kaleido-RCP2 Updater** window includes step by-step instructions:

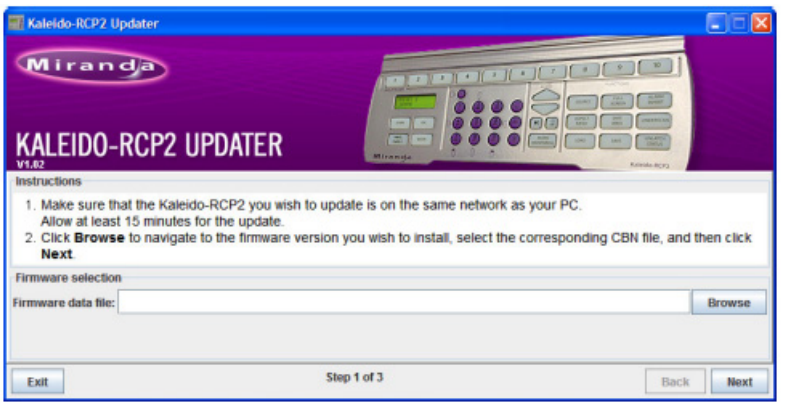

## <span id="page-19-0"></span>**Firmware Selection (Step 1 of 3)**

Make sure you fulfill the following conditions before beginning this procedure:

- You have a PC connected to the same subnetwork as your Kaleido-RCP2 unit.
- A copy of the Kaleido-RCP2 Updater utility is on the PC.
- A copy of the Kaleido-RCP2 firmware update file is on the PC.

To prepare the firmware update:

- 1 Open the Kaleido-RCP2 Updater utility from a PC located on the same network as the Kaleido-RCP2 you wish to update.
- 2 Type the name of the firmware data file you wish to use to upgrade your RCP2 unit in the **Firmware data file** box. Alternatively, click **Browse** to locate the appropriate file:

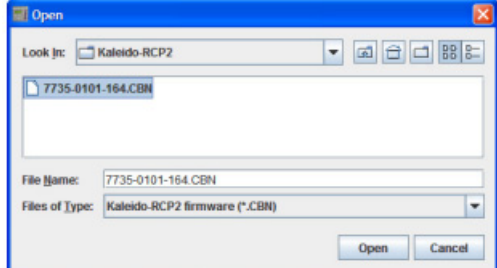

3 Click Next.

The next window includes step-by-step instructions for uploading the data file to the Kaleido-RCP2:

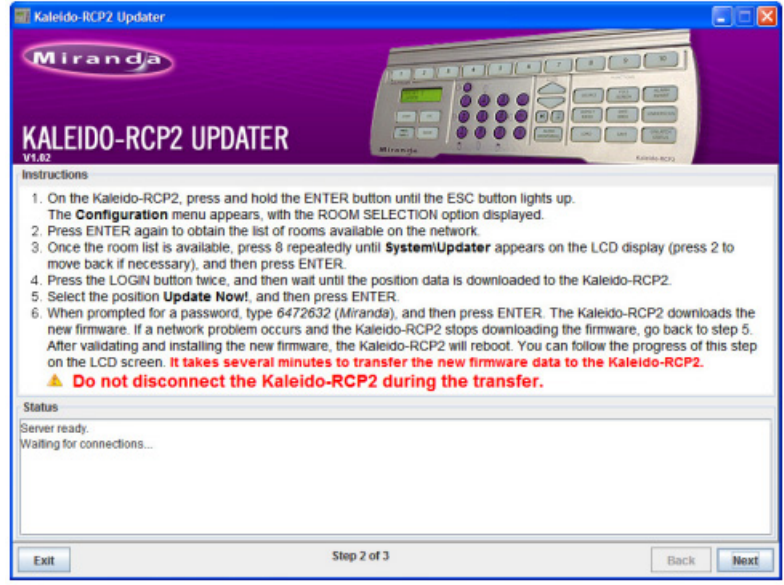

# <span id="page-20-0"></span>**Firmware Update (Step 2 of 3)**

To proceed with the firmware update

- 1 On the Kaleido-RCP2, press and hold the ENTER button until the ESC button lights up to access the **Configuration** menu.
- 2 Press ENTER to select the first option: ROOM SELECTION, and then wait until the room list is downloaded to the Kaleido-RCP2.
- 3 Once the room list is available, press 8 repeatedly until [System\Updater] appears on the LCD display (press 2 to move back if necessary), and then press ENTER
- 4 Press the LOGIN button twice, and then wait until the position data is downloaded to the Kaleido-RCP2.
- 5 Once the position data is available, select the position Update Now!, and press ENTER. The Kaleido-RCP2 prompts you for a password.
- 6 Type "6472632" (i.e., "Miranda"), and then press ENTER. The Kaleido-RCP2 downloads the new firmware from your PC. Progress information is shown in the **Status** section of the **Kaleido-RCP2 Updater** window on your PC.
	- **Note**: If a network problem occurs and the Kaleido-RCP2 stops downloading the firmware, go back to step 5.

The Kaleido-RCP2 validates the data, copies it into the main memory and then reboots. You can follow the progress of this step on the Kaleido-RCP2 screen.

#### **IMPORTANT**

Transferring the new firmware data to the main memory takes several minutes. Do not disconnect the Kaleido-RCP2 while it is updating its firmware, as this may result in a fatal error. In this event, it will be necessary to return the unit to Grass Valley to be reprogrammed.

7 Once the Kaleido-RCP2 has rebooted following the successful firmware upgrade, click Next in the Kaleido-RCP2 Updater window, on the PC. The final screen includes instructions for verifying that the new firmware is installed and functional:

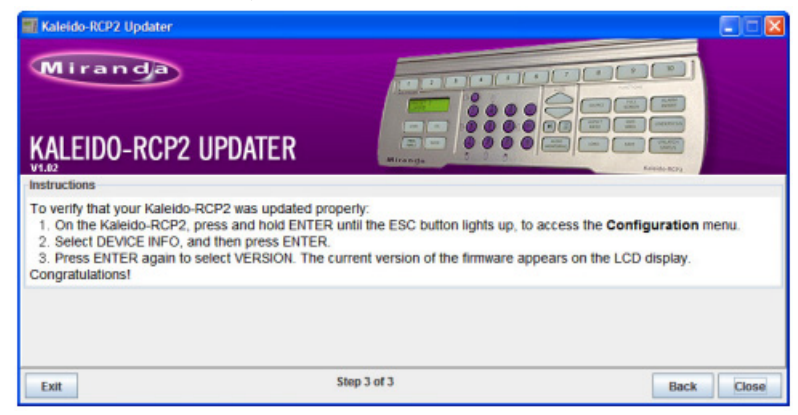

# <span id="page-21-0"></span>**Verification (step 3 of 3)**

To verify that your RCP2 is updated properly:

- 1 On the Kaleido-RCP2, press and hold ENTER until the ESC button lights up, to access the **Configuration** menu.
- 2 Select the option DEVICE INFO, and then press ENTER.
- 3 Select the first option, VERSION, by pressing ENTER again.

The Kaleido-RCP2 displays the currently-installed version of the firmware.

If this number matches the version number in the updater file you selected in the in the first step (see Firmware Selection (Step 1 of 3)), then the update has been successful.

4 In the **Kaleido-RCP2 Updater** window on your PC, click **Close** to exit the updater.

# <span id="page-21-1"></span>**Operation**

Many of the operational functions of the Kaleido-RCP2 are determined by the configuration of the Kaleido operating environment, and are explained in the Kaleido-X User's Manual.

#### <span id="page-21-2"></span>**Selecting a Position and Logging On**

To use your Kaleido-RCP2, you must validate your access to the Kaleido system. Press the LOGIN key, and select the appropriate position that corresponds to the type of user you are. You may require a password to log on. A room is supposed to be already set through the configuration menu of the device.

Here is a graphical summary of the login menu as it appears on the Kaleido-RCP2's LCD display:

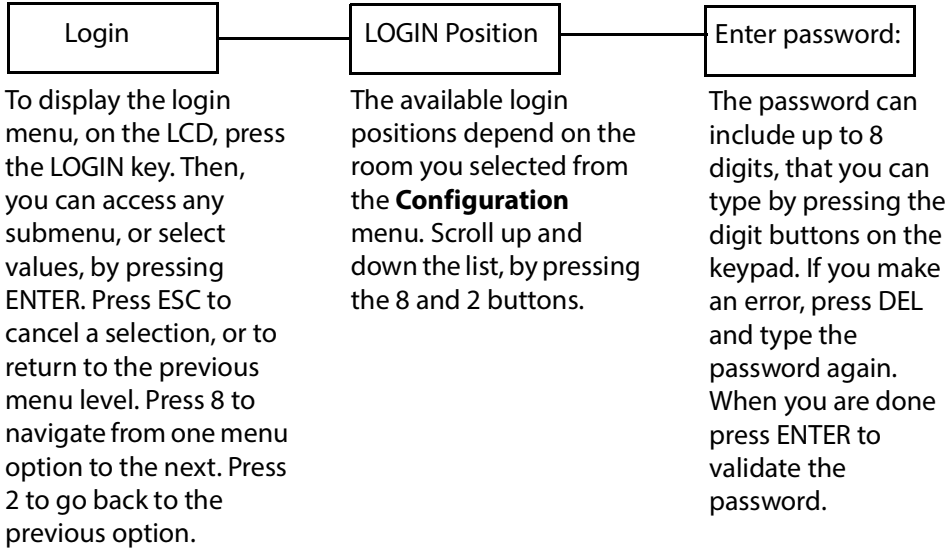

The following table shows how to change the login position. As an example, the position will be changed from TD01 to TC01. To accomplish this task, you must have first selected a room (see Selecting a Room).

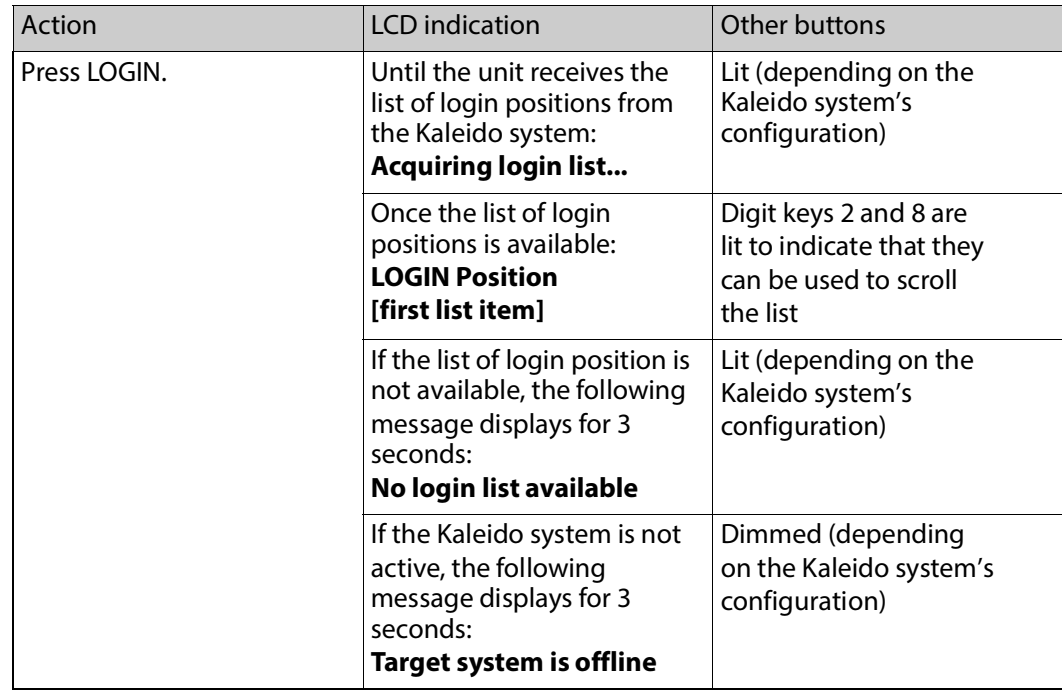

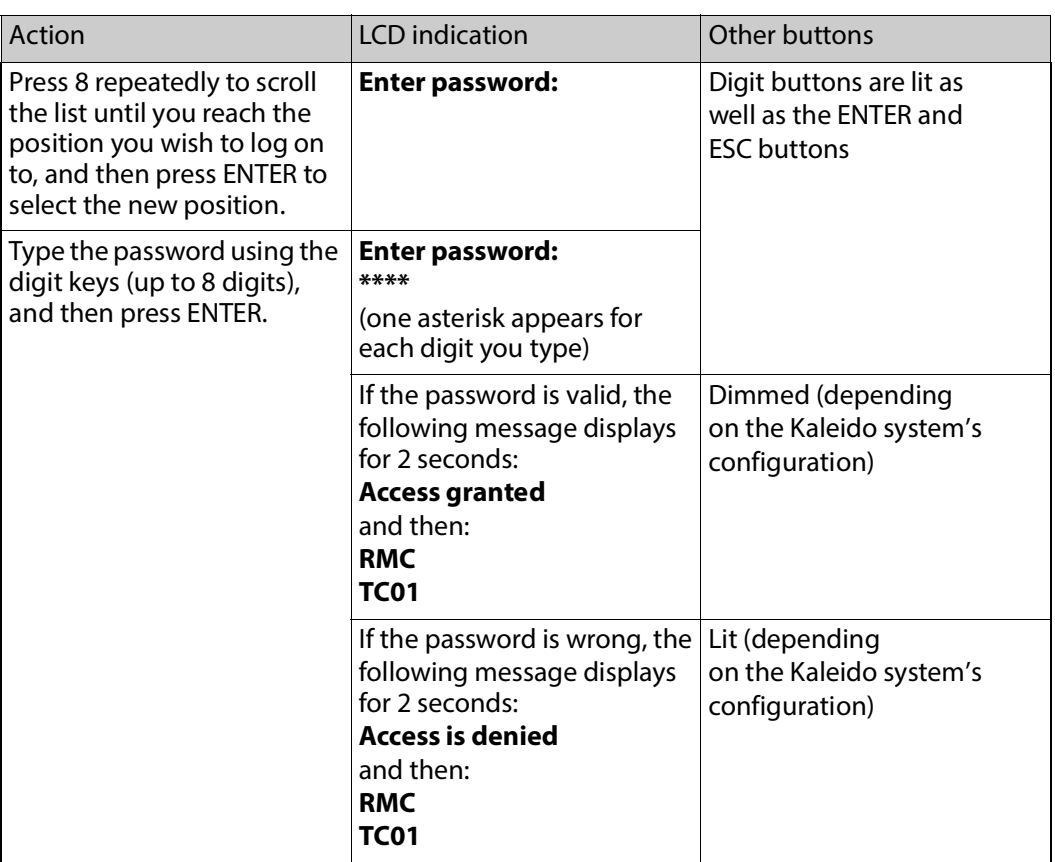

# <span id="page-23-0"></span>**Enabling/Disabling the Kaleido-RCP2 User Interface**

The PANEL ENABLE button cycles the Kaleido-RCP2 between ENABLE and DISABLE modes.

#### **In the DISABLE mode**

- The PANEL ENABLE LED is flashing
- All other keys on the Kaleido-RCP2 are disabled (LEDs off).
- The LCD display is off.
- Any peripherals (e.g. mouse, keyboard) connected to the Kaleido-RCP2's USB ports are also disabled.

The purpose of the panel enable function is to lock the user interface of the remote, thus avoiding any accidental access to the Kaleido system.

#### <span id="page-23-1"></span>**Resetting the Kaleido-RCP2**

#### **To reset the Kaleido-RCP2**

- Press ENTER + ESC + DEL simultaneously to restart the device.
- Disconnect and reconnect the Kaleido-RCP2's Ethernet cable to power cycle the device.
- The device will be reset automatically in case of software or hardware failure of its internal controller.

# <span id="page-24-0"></span>**Specifications**

temperature range

(ambient)

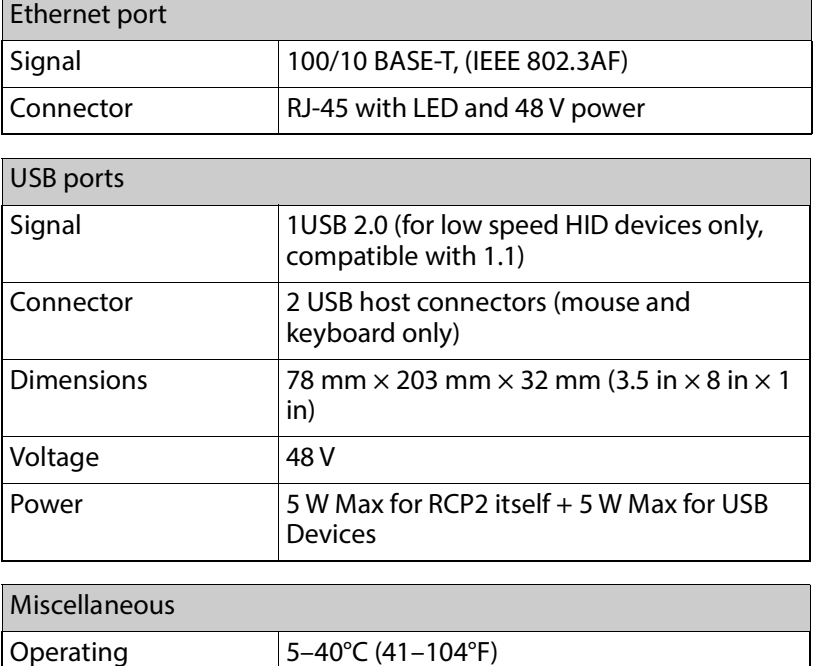

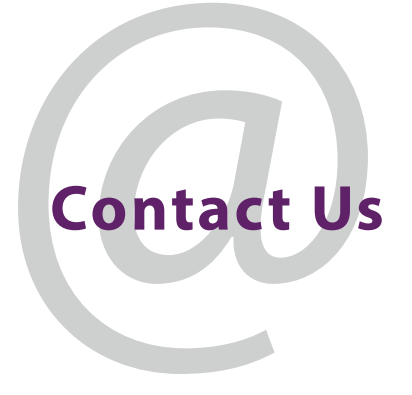

# **Grass Valley Technical Support**

For details of our Regional Customer Support Offices, please visit the Grass Valley website and navigate to Support.

[www.grassvalley.com/support/](http://www.grassvalley.com/support/)

Customers with a support contract should call their personalized number, which can be found in their contract, and be ready to provide their contract number and details.

# **Corporate Head Office**

Grass Valley 3499 Douglas-B.-Floreani St-Laurent, Quebec H4S 2C6 Canada Telephone: +1 514 333 1772 Fax: +1 514 333 9828

[w](http://www.grassvalley.com)ww.grassvalley.com